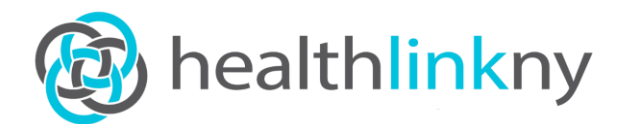

**Web Portal Quick Reference Guide www.healthlinkny.net** 6/25/2018

**Log In**

• Enter [https://www.healthlinkny.net](https://www.healthlinkny.net/) in your browser's Location/Address bar.

- Enter your User Name and Password.
- Click the **Login** button.

• If you forgot your password. Click on **Forgot your Password?** This will prompt the password reset process.

#### **Change Your Password**

- Click the **Tools** button.
- Click the **Manage My Password** link.
- Follow the instructions on the screen.
- Click the **Submit** button.

### **Search for a Patient**

- Click the **Patient Data** button.
- Select **Patient Search** from the list.

• Enter a patient's last name to search by name or enter an identifying number (MRN or EPI) to search by number.

- Narrow search by name results if desired.
- Click the Search button.
- Select the desired patient from the search results.

#### **Use the Statewide Patient Record Lookup Feature**

• Click on the **InterExchange Icon** (green arrows and paper icon in the upper-left corner after patient's name and camera icon) • Check the SPRL box and the query reason in the **Purpose of Use** box

• Select the RHIO/QE to view the results from

**Access Clinical Information**

*From Patient Summary*

• Click on any heading to access full information.

#### **View Clinical Documents**

• Click the **Clinical Snapshot** icon (camera icon in the upper-left corner after patient's name) to view all patient data in clinical document form.

#### *From Patient Summary*

- Click the **Clinical Documents** (a header in the Patient Summary) to view a listing of the patient's clinical documents.
- Select filters for document type and age.
- Click the document number to view it.

#### *From Any Patient Data Screen*

• Select **Clinical Documents** link beneath the Patient Data button (navigation bar) to view a listing of the patient's clinical documents.

• Select filters for document type and age. Click the document number to view it.

#### **Create a Clinical Document**

#### *From Patient Summary*

- Click the **Create Clinical Document** button (in the upper-right corner).
- Use check boxes in each section to configure clinical document.

• Use **Preview**, **Cancel** and **Print** buttons to proceed.

#### **View Clinical Results**

- Select **Results Viewer** link beneath the
- Patient Data button (navigation bar).
- Select filters for document type and age.
- Click the result you want to view from the grid on the right to view the result details.
- Click the **Print** button to print the result details if desired.
- Launch image viewer by clicking 'View Detail' on the image report.

## **Graph Patient Results**

#### *From Result Details*

- View the result details as described above.
- Click the **Draw Graph** button to graph the results

for the selected test results.

- Click the **Print** button to print the graph and chart to your default printer.
- Hover your pointer over a data point to view additional details of the data point.

# *From the Summary View*

- Click the **Graph** button to select tests to graph.
- Select a date range to graph from the **Date Range** drop-down list.
- Select a graph type from the **Graph Type** dropdown list.
- Select the checkbox next to the tests you want to graph.
- Click the **Draw Graph** button to graph the results for the selected test results.
- Click the **Print** button to print the graph and chart to your default printer.
- Hover your pointer over a data point to view additional details of the data point.

### **ePACS Viewer**

• Click on **ePACS.** This will bring up a list of all available studies for the patient

• Select the study or studies you would like to view by checking the box. Once you have selected all the study(ies) click **View Studies.** This will launch the PACS viewer.

## **Logout**

•Click the **Logout** button in the left navigation bar. • Click **OK** when asked if you are sure you want to log out.

Note: A session times out after 15 minutes of inactivity. If your session times out, you will need to log in again.

## **For Additional Help**

Email: support@healthlinkny.com Phone: (844) 840-0050 Public Website: www.healthlinkny.com